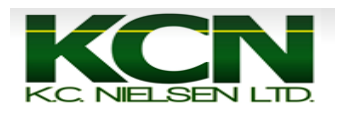

## How to Change Varieties and Record Split Planter on 2600 and 2630 Displays

1. Home Page

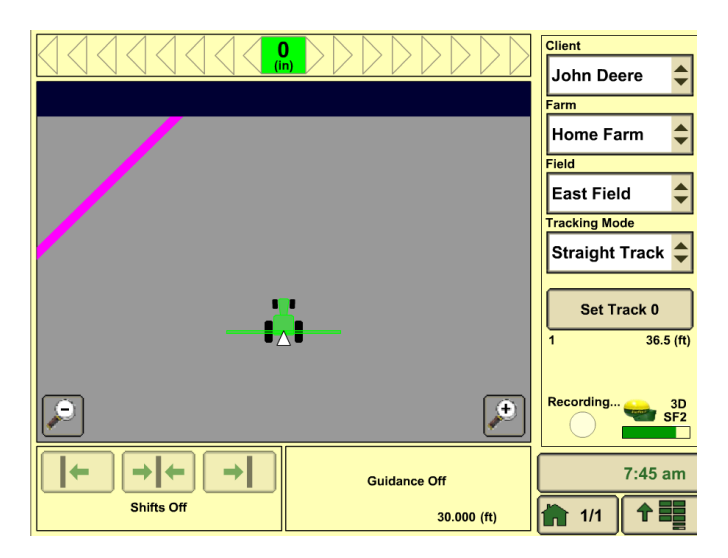

2. Press Main Menu Button

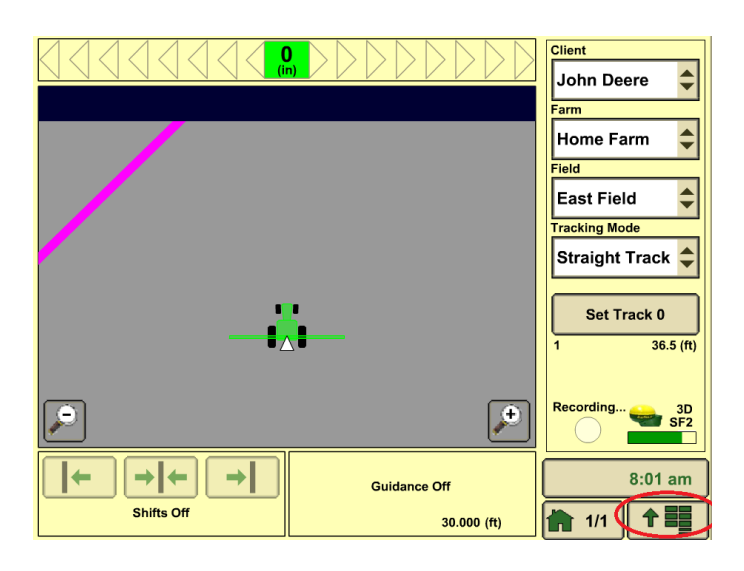

3. Press "GS2 (2600) or GS3 (2630)" Button

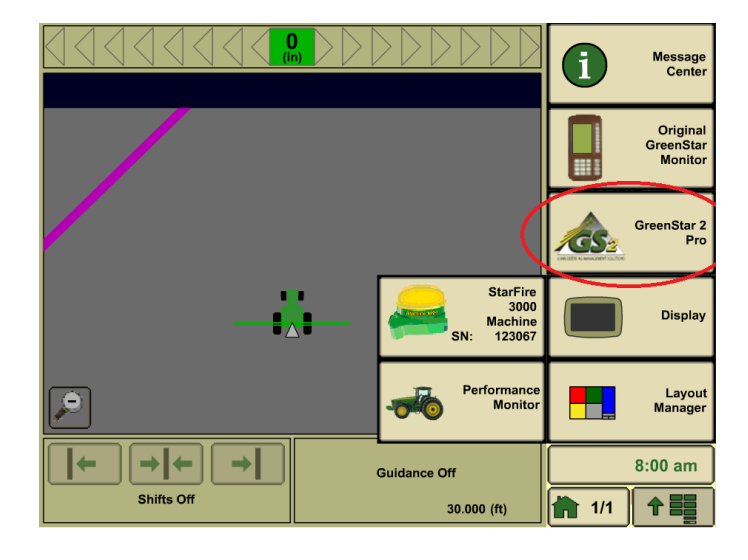

## 4. Press "Document" Button

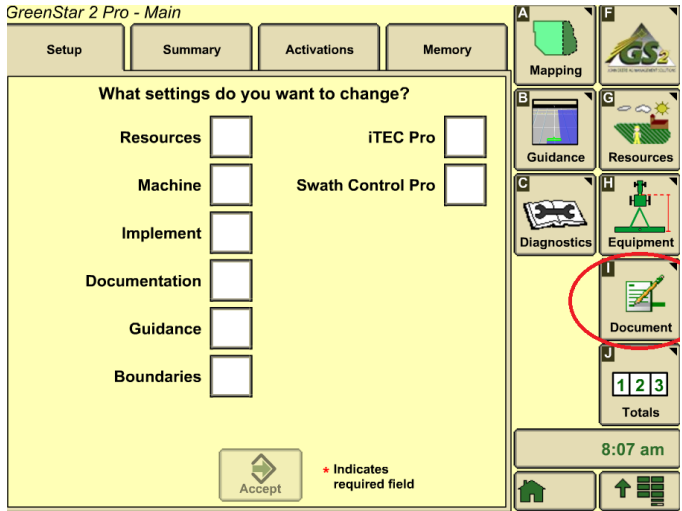

## 5. Press Planting/Seeding Button

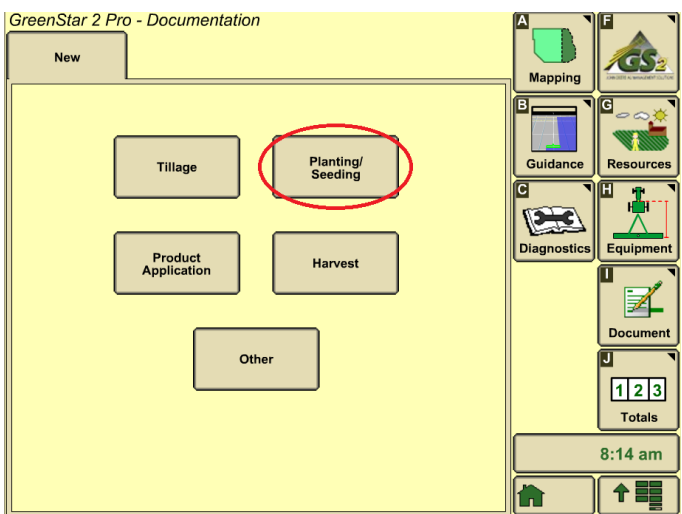

*6. \*There must be only 1 tab on top next to "New". If you have additional tabs it will not record and you need to remove them by pressing the "Remove Button" on bottom left.\**

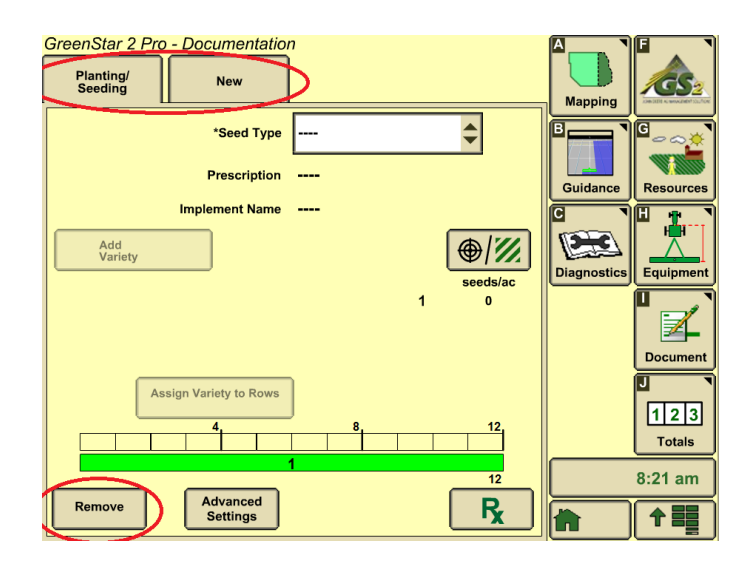

7. Press Drop Down Box to select Seed Type

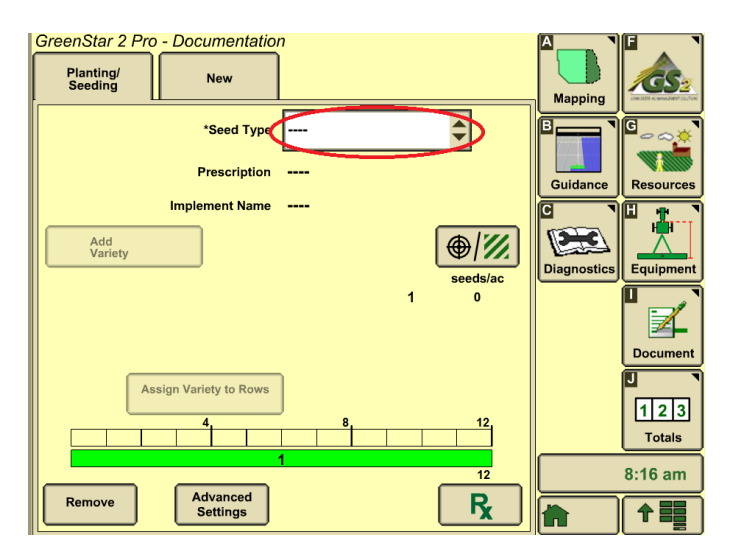

8. Select your Seed Type. You can use the Up and Down Arrows to scroll through all of the different seed types.

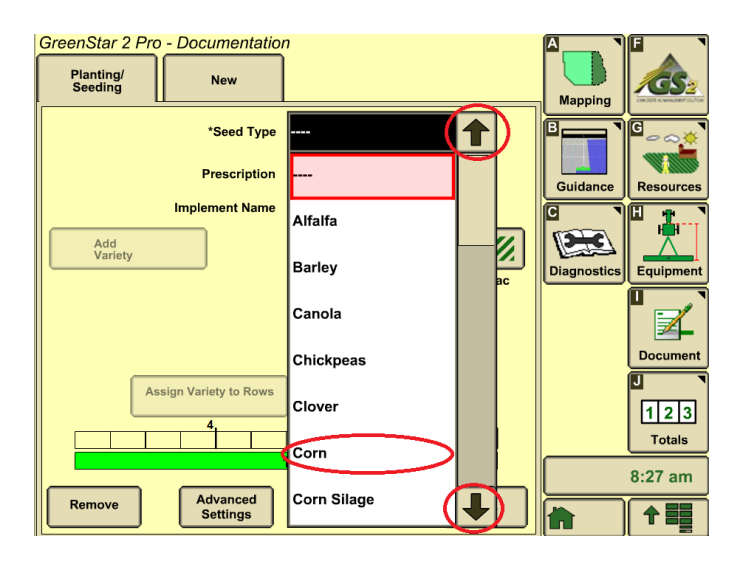

9. Press "Add Variety" Button

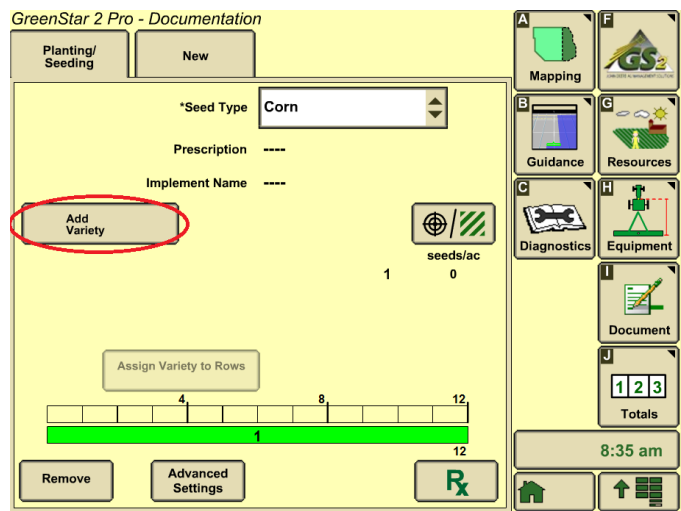

10. Press Drop Down Box next to Brand

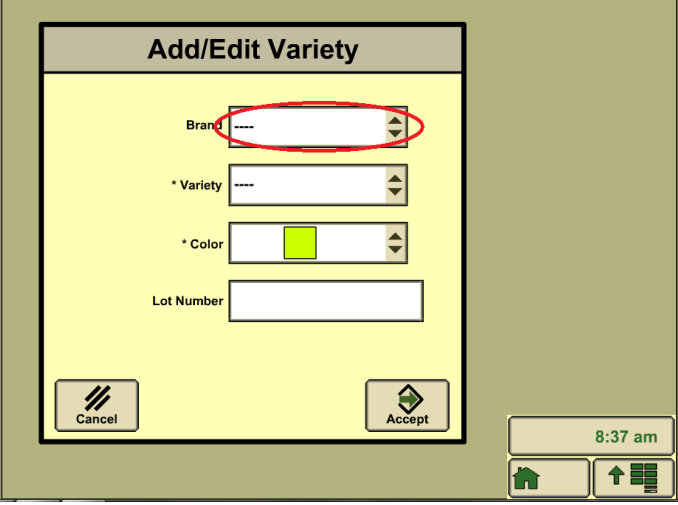

11. Select your Brand or Press "New" to type in a new Brand name.

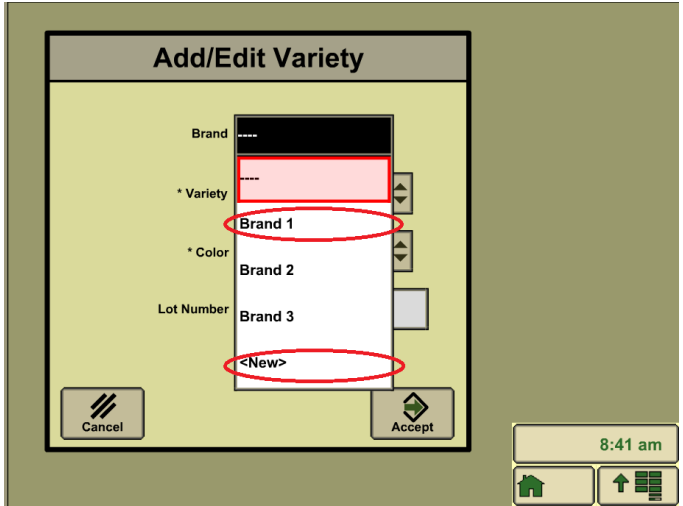

12. Press the Drop Down Box next to Variety

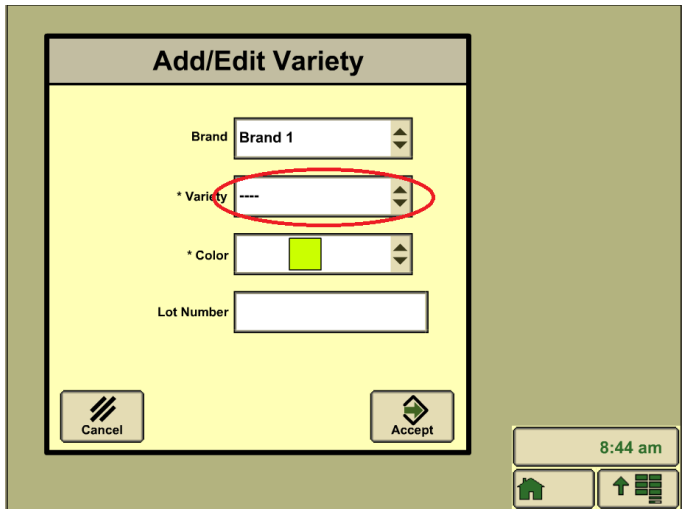

13. Select your Variety or Press "New" to type in new Variety name.

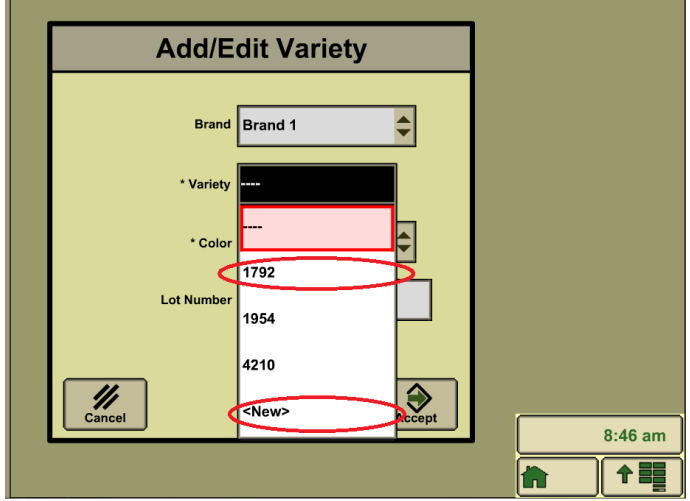

14. Press "Accept" Button

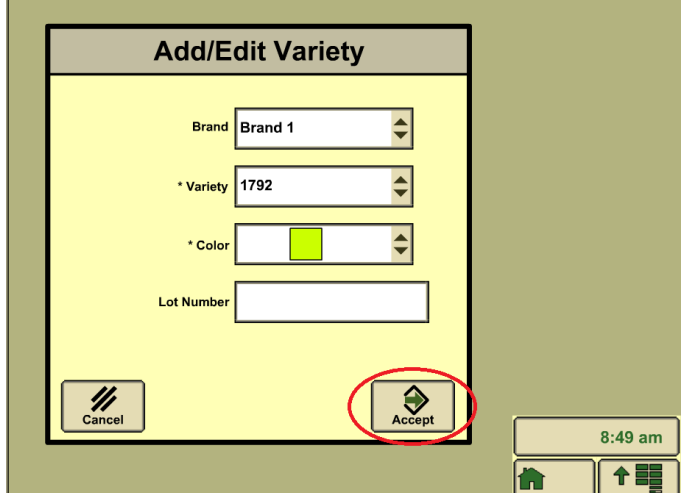

15. To map out Split Planter Press "Add Variety" Button and repeat steps 9 through 14. If you don't do any spilt planter varieties skip to Step 20.

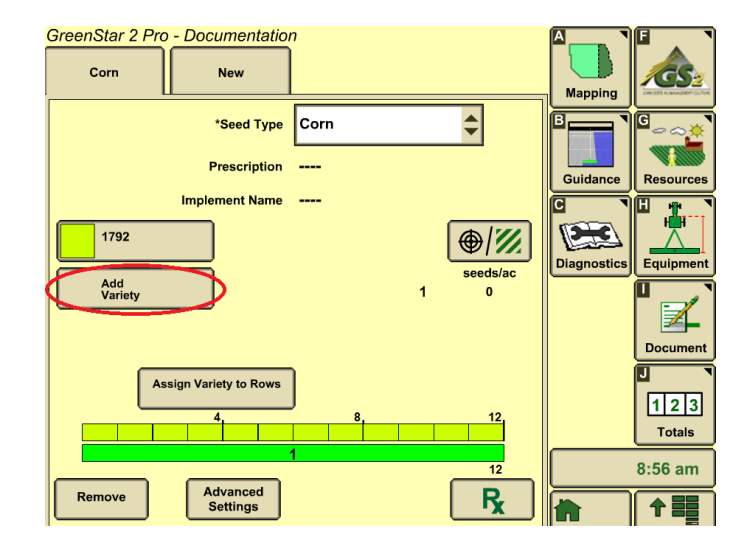

16. To get rid of Split Planter Press the second variety button.

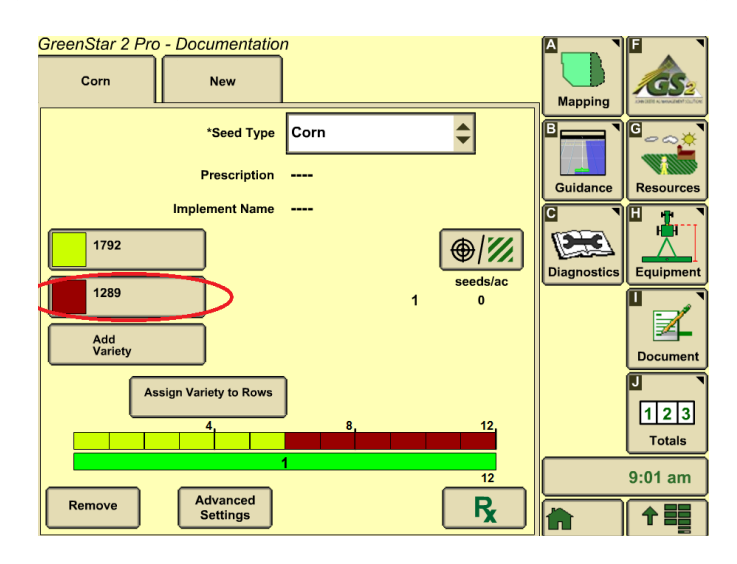

17. Press the Drop Down Box next to Variety.

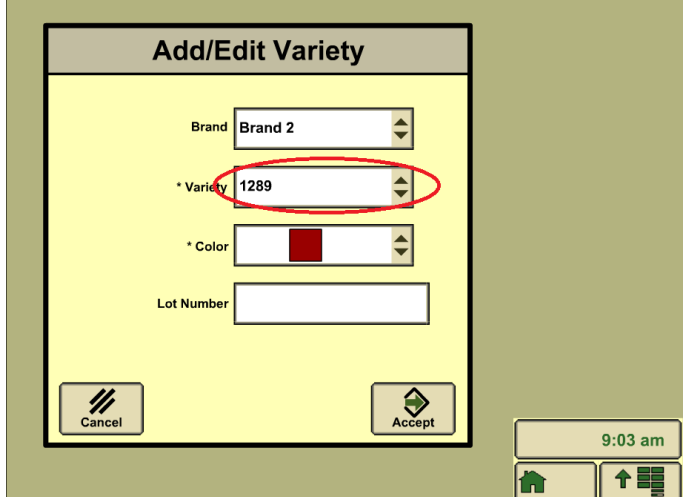

18. Select the "----" option.

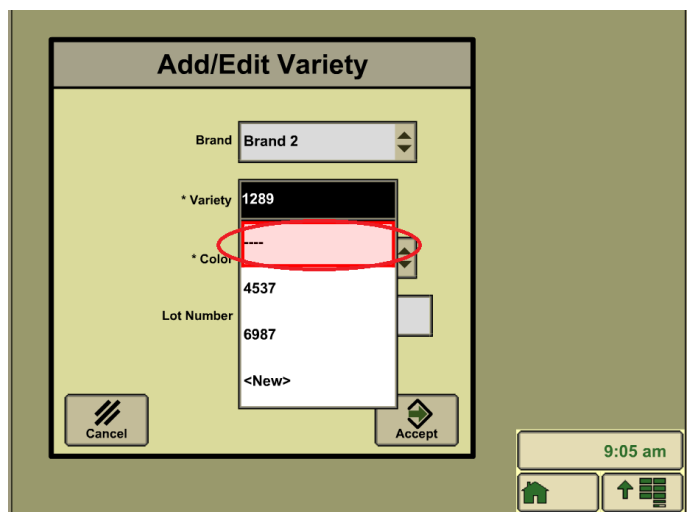

19. Select the "Accept" Button

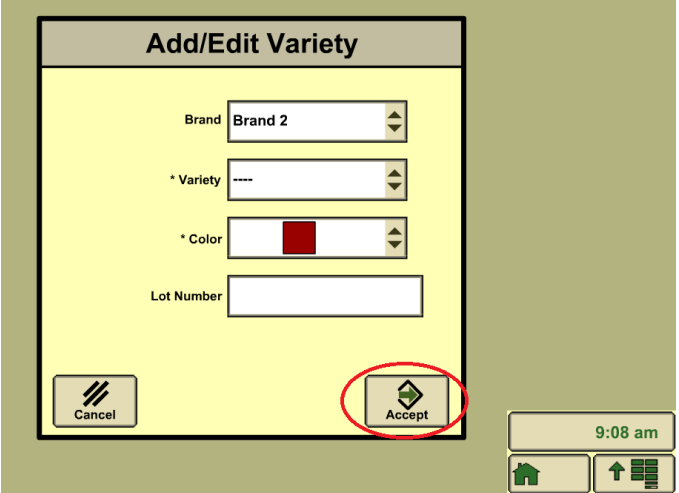

20. Press the "Home" Button and Plant.

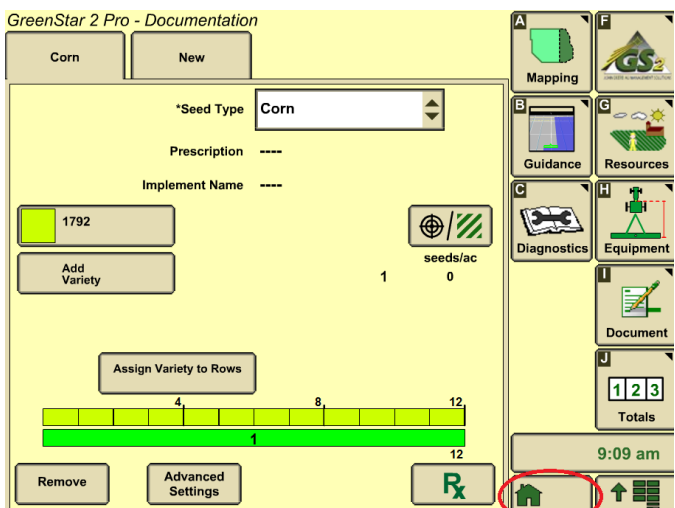